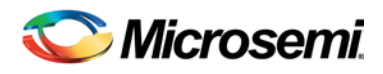

# <span id="page-0-0"></span>Procedures for Libero® SoC Installation and Set-up in Environments that Do Not Maintain an Internet Connection

# **Contents**

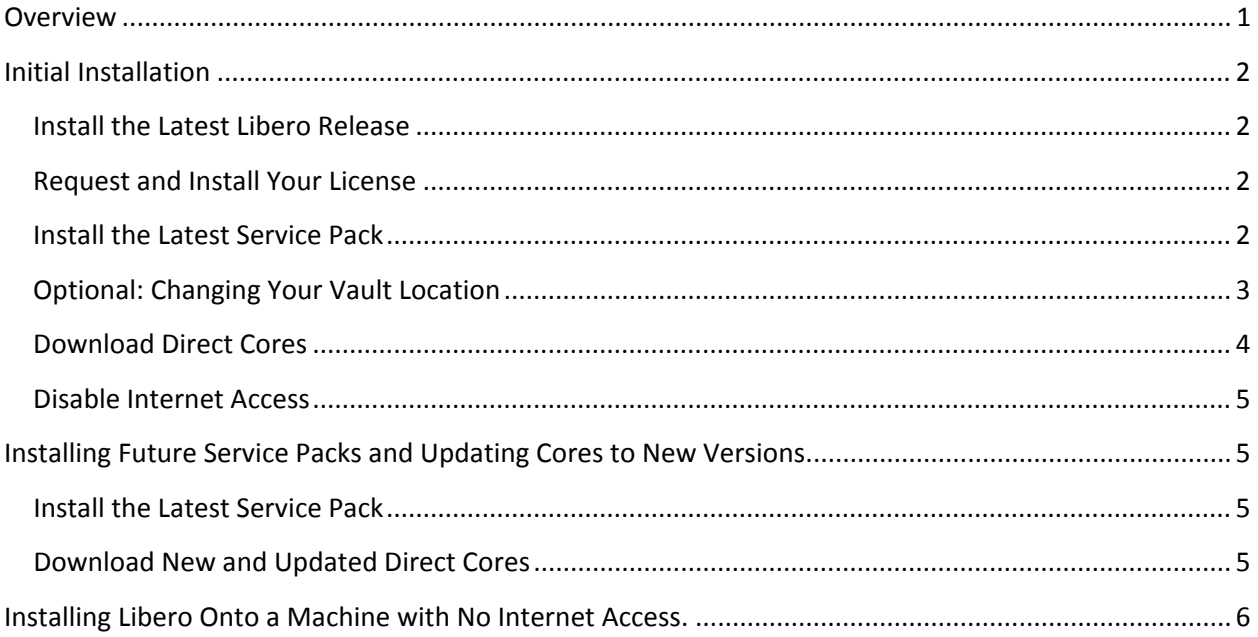

## **Overview**

Libero software is designed to automatically provide users access to the latest software and documentation available via the Internet. User-selectable options enable the software to automatically notify you and/or update the software when new releases, service packs and IP cores are available.

If you prefer to disconnect from the Internet while using Libero you are encouraged to reconnect occasionally and manually **Check for SW Updates** and **Download New IP Cores** to take advantage of new features, enhancements and fixes.

If you cannot access the Internet at all to download the installation program and license, skip to the last section in this document: [Installing Libero onto a Machine with No Internet access.](#page-5-0)

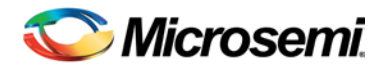

# <span id="page-1-0"></span>**Initial Installation**

## <span id="page-1-1"></span>**Install the Latest Libero Release**

Microsemi strongly recommends you have an Internet connection for initial setup.

Follow the instructions below to install and set-up the software before disconnecting from the Internet. When finished, Libero will operate successfully without an Internet connection. However, many documents and user guides are available only from our website at: [Libero SoC](http://www.microsemi.com/products/fpga-soc/design-resources/design-software/libero-soc#documents) [Documents.](http://www.microsemi.com/products/fpga-soc/design-resources/design-software/libero-soc#documents) Without an Internet connection some hyperlinks in Libero software will be inaccessible.

If possible, connect to the Internet once a month to install new releases, service packs and download new IP Cores and take advantage of new features, enhancements and fixes.

Libero is available for download from [www.microsemi.com.](http://www.microsemi.com/)

- 1. Download and install [Libero](http://www.microsemi.com/products/fpga-soc/design-resources/design-software/libero-soc#downloads) software from the Microsemi website. Libero can be installed on individual machines or in a central network location.
- 2. (Optional) Libero installation includes the latest versions available of the tools listed below. New versions may be released stand-alone. If you require a new version not included with your Libero installation, you can download and install the new standalone release:

[Synplify Pro ME](http://www.microsemi.com/products/fpga-soc/design-resources/design-software/synplify-pro-me#downloads)  [Synphony Model Compiler ME](http://www.microsemi.com/products/fpga-soc/design-resources/design-software/synphony#downloads)  [Identify ME](http://www.microsemi.com/products/fpga-soc/design-resources/programming/identify-me-downloads#downloads) **FlashPro** 

## <span id="page-1-2"></span>**Request and Install Your License**

- 3. [Request a Libero License](http://www.microsemi.com/products/fpga-soc/design-resources/licensing#ordering)  Your Libero license.dat file is delivered via email.
- 4. Install your license by following the instructions in the email.

## <span id="page-1-3"></span>**Install the Latest Service Pack**

- 5. Invoke Libero
- 6. To download and install the latest service pack (if available):
- a) Select Help > Check For Software Updates. If a Service Pack is available the following dialog appears:

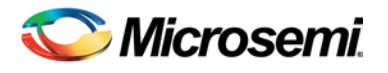

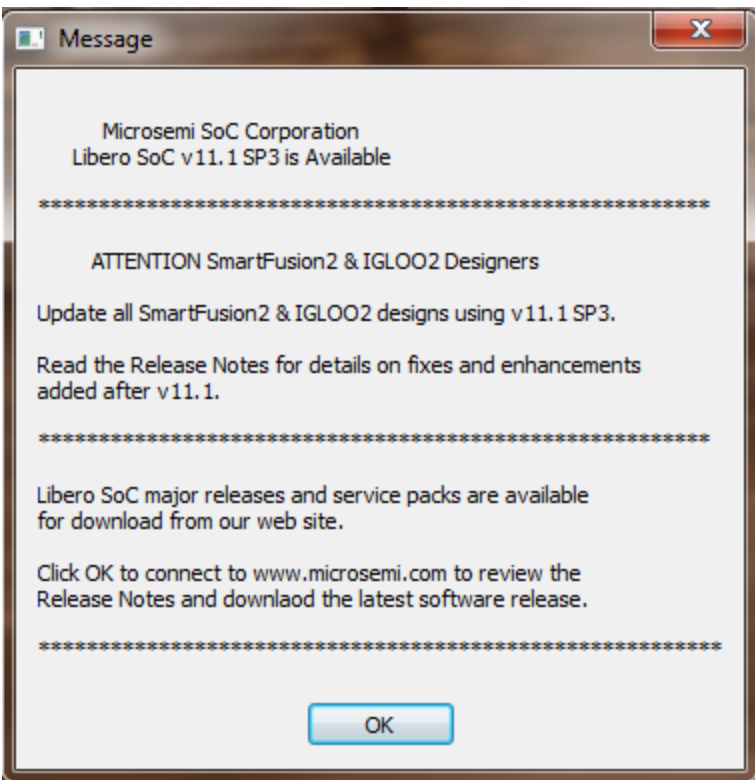

b) Click **OK** to connect to the Microsemi website and download the service pack.

## <span id="page-2-0"></span>**Optional: Changing Your Vault Location**

Microsemi IP Cores are stored in a folder named vault. Typically, the creation and management of this folder is handled automatically by Libero and transparent to the user. During Libero installation the vault folder location will be set to a default or user-defined path. If a pre-existing vault folder is found, it will be selected.

If you are installing Libero onto a network drive for multi-user access, you may want to specify a vault location that will be shared by all users.

- 7. Launch Libero
- 8. Go to Project > Vault/Repositories Settings
- 9. Select vault location.
- 10. Modify the vault path to the new location, such as: C:\Microsemi\My\_Vault\_vX\_X

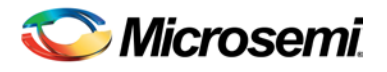

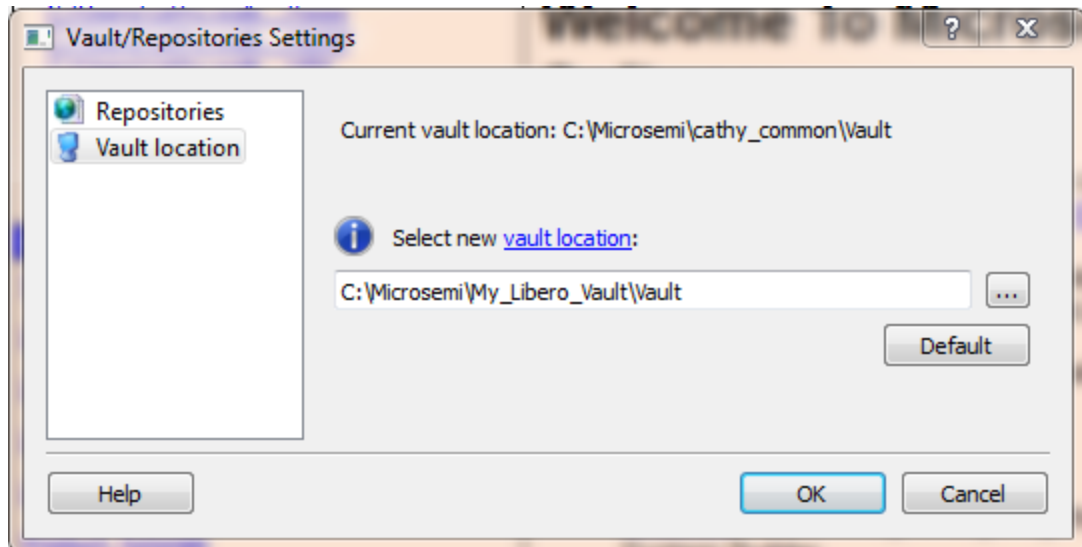

11. Click OK.

#### <span id="page-3-0"></span>**Download Direct Cores**

When an Internet connection is maintained, Cores required for your Libero project are automatically downloaded into your vault as needed. If you plan to disconnect from the Internet, you need to populate your vault after initial installation and before disconnecting from the Internet. To do this, first check that your Project > Preferences > Vault Update is set to Manual. Then:

12. Launch Libero and select **View > Windows > Catalog**, and click **Download them now!**

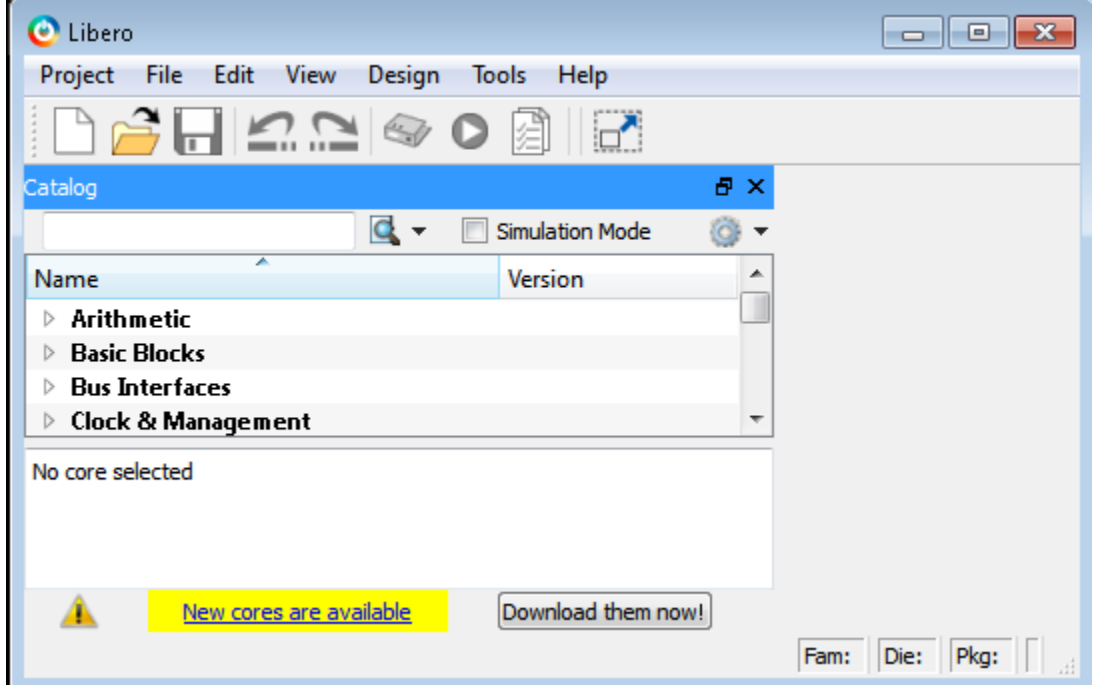

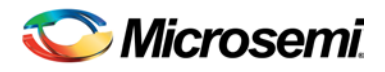

This download procedure may take several minutes depending on your internet speed. The downloading details are displayed in the log window, and the completion percentage is updated in the progress bar.

After the initial setup is completed using the steps above, an Internet connection is no longer required for Libero operation. However, most documentation and user guides are available only from our [website.](http://www.microsemi.com/fpga-soc/design-resources/design-software/libero-soc#documents) Note that without an Internet connection, some hyperlinks in Libero Log windows will not work.

#### <span id="page-4-0"></span>**Disable Internet Access**

Prevent Libero from completing actions that attempt Internet access to view or download data or documents. Uncheck Allow access to the Internet, then click OK. This dialog is accessed through **Libero > Project > Preferences > Internet Access**, as shown in the figure below:

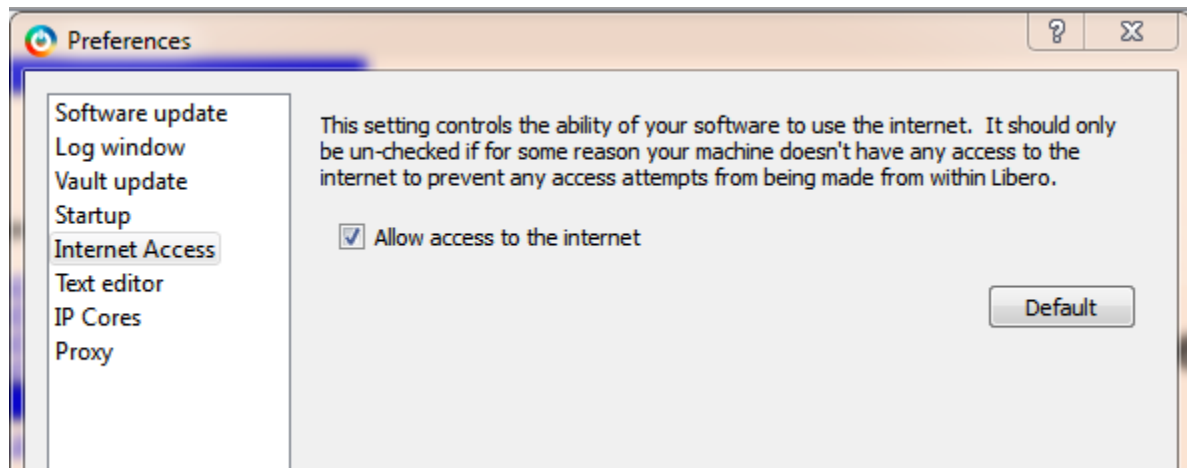

## <span id="page-4-1"></span>**Installing Future Service Packs and Updating Cores to New Versions**

## <span id="page-4-2"></span>**Install the Latest Service Pack**

Internet access is required to download Libero Service Packs. You should periodically establish an Internet connection and check for Software Updates that may be available for your version.

- 1. Connect to the Internet.
- 2. Run **Libero > Help > Check For Software Updates**. If a Service Pack is available, a message appears. Click OK to connect to the Microsemi website, read the release notes and download the service pack.

#### <span id="page-4-3"></span>**Download New and Updated Direct Cores**

You should periodically establish an Internet connection and download the latest Cores. Invoke Libero and follow the instruction above in the section titled [Download Direct Cores](#page-3-0) before disconnecting from the Internet.

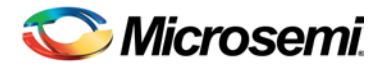

## <span id="page-5-0"></span>**Installing Libero Onto a Machine with No Internet Access.**

Contact [Microsemi FPGA & SoC Technical Support](http://www.microsemi.com/fpga-soc/design-support/fpga-soc-support) and request the following be placed onto a DVD and shipped to your location. You will likely need to speak with a representative to provide the details necessary for license generation.

- The Libero release you require, including the latest service pack
- Any new releases of stand-alone tools
- Your machine OS
- A Libero license
- A complete set of Cores or a prepared Vault
- A complete set of Libero User Guides

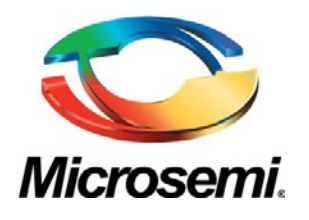

**Microsemi Corporate Headquarters** One Enterprise, Aliso Viejo CA 92656 USA Within the USA: +1 (949) 380-6100 Sales: +1 (949) 380-6136 Fax: +1 (949) 215-4996

Microsemi Corporation (NASDAQ: MSCC) offers a comprehensive portfolio of semiconductor solutions for: aerospace, defense and security; enterprise and communications; and industrial and alternative energy markets. Products include high-performance, high-reliability analog and RF devices, mixed signal and RF integrated circuits, customizable SoCs, FPGAs, and complete subsystems. Microsemi is headquartered in Aliso Viejo, Calif. Learn more at **[www.microsemi.com](http://www.microsemi.com/)**.

6 Microsemi Corporation. All other trademarks and service marks are the property of their respective owners. © 2011 Microsemi Corporation. All rights reserved. Microsemi and the Microsemi logo are trademarks of